# **E**RedShelf

#### How do I redeem my RedShelf Access Code?

1. Navigate to RedShelf's website and log into your account.

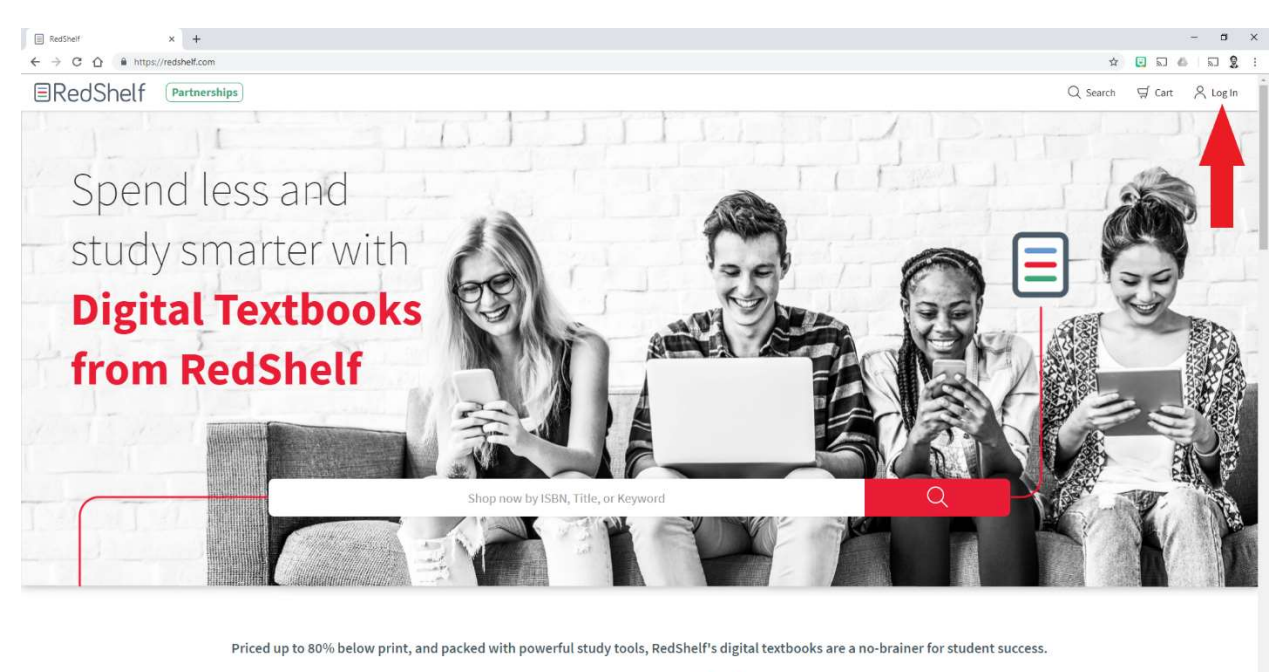

Are you a Campus or a Publisher?

New to RedShelf or forgot your password? Create an account or reset your password.

- 2. Click on your name and select My Shelf.
- 3. Copy and paste your RedShelf Access Code into the box at the top of the page where it says "Redeem Code," then click the blue button on the right.

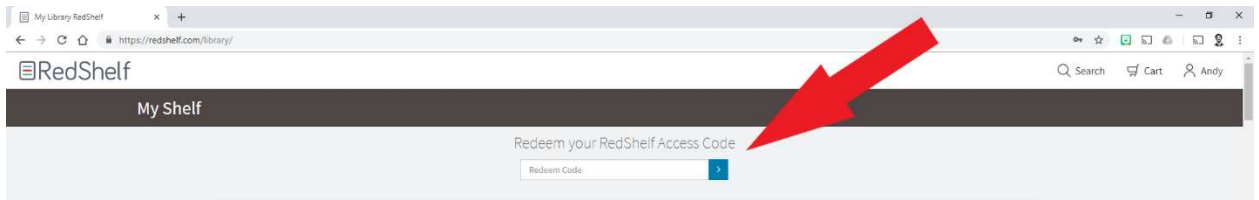

### **EIRedShelf**

4. Voila! The purchase will appear below.

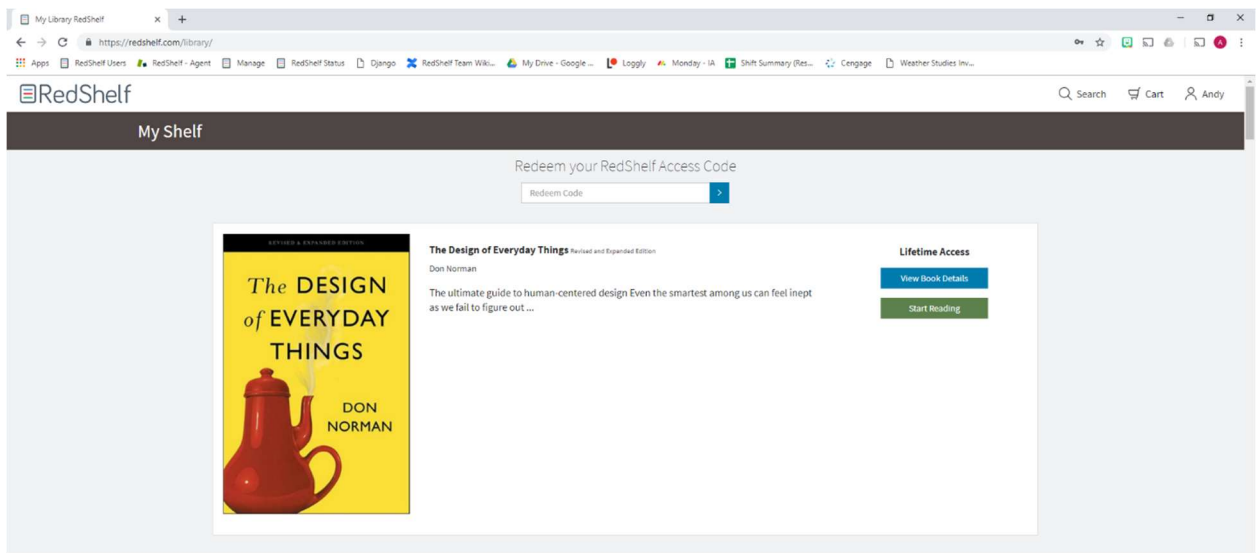

To open a RedShelf eBook, click on the green Start Reading button to the right of the product description.

# **E**RedShelf

### How do I redeem my Publisher Access Code?

1. Find the one-time use code under the courseware description.

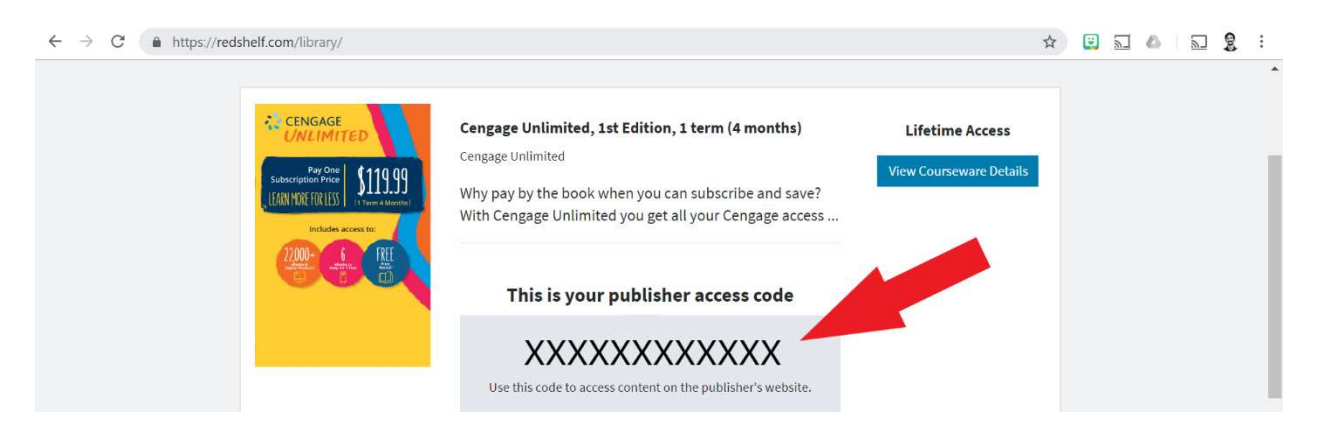

2. Read the instructions because different publishers may have different instructions for their product. Keep in mind, you can only redeem the Publisher Access Code at the publisher's website.

If you have problems redeeming your Publisher Access Code, please contact the publisher:

- Cengage Unlimited/MindTap/WebAssign/Brian/Sam/iLrn
- Macmillan
- McGraw Hill Connect/LearnSmart/Aleks/SmartBook
- Pearson MyLab/Mastering/Revel

RedShelf only provides access to the Publisher Access Code. We can't troubleshoot access to the publisher's platform.

#### **Still Have Questions?**

Visit:<https://solve.redshelf.com/hc/en-us>